# www.TowneLakeHOA.org

# Towne Lake Homeowners Association Community Website

Website Announcements
User Manual rev -

For additional assistance, please contact the Towne Lake webmaster: <a href="mailto:webmaster@townelakehoa.org">webmaster@townelakehoa.org</a>

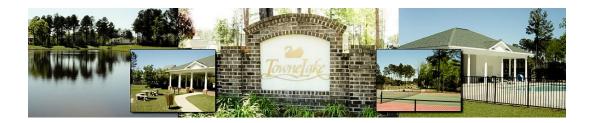

# **Table of Contents**

## **HOW TO ACCESS YOUR EMAIL**

| Announcements Overview                                     | 3 |
|------------------------------------------------------------|---|
| How the announcements system works                         | 3 |
| How to use WordPress to post announcements                 | 5 |
| Use a web browser to access WordPress                      | 5 |
| How to log in to WordPress                                 | 5 |
| Overview of WordPress Dashboard                            | 7 |
| How to create a new announcement (new post)                | 8 |
| How to edit, delete or create announcements (manage posts) | 9 |
| How to change Announcements User Password1                 | 1 |

#### **Announcements Overview**

#### How the announcements system works

The Towne Lake website is run using a framework called WordPress. WordPress allows users to make changes to the website easily without requiring the user to be knowledgeable with website development.

The Towne Lake announcements have been setup such that the three most recent posts are shown on the Towne Lake homepage. The most recent post is shown at the top of the list. If a web visitor wants to view all announcements (more than the three most recent), then they can click on the "Announcements" link in the main menu on the website.

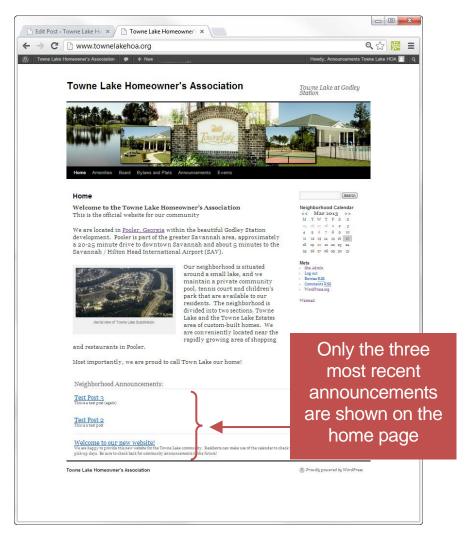

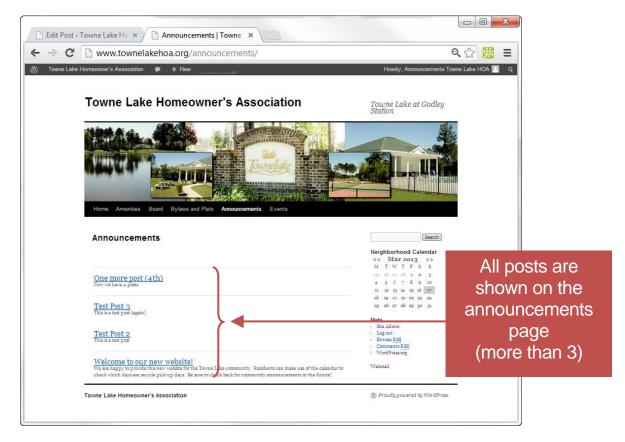

If you click on a post title, then the full post will open up in a new window:

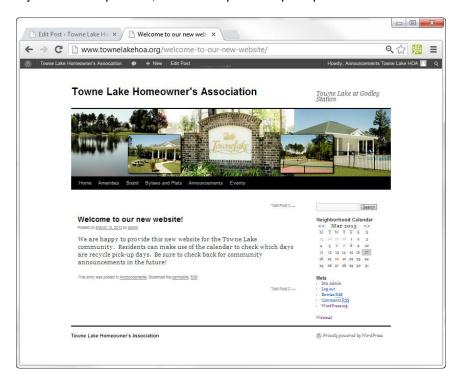

## How to use WordPress to post announcements

#### Use a web browser to access WordPress

You can access the website announcement system by using any web browser that is connected to the internet.

Open up Internet Explorer (or your own favorite web browser) and go to the following web address: <a href="https://www.townelakehoa.org">https://www.townelakehoa.org</a>

#### How to log in to WordPress

1. Click on "Log In" link in the right pane.

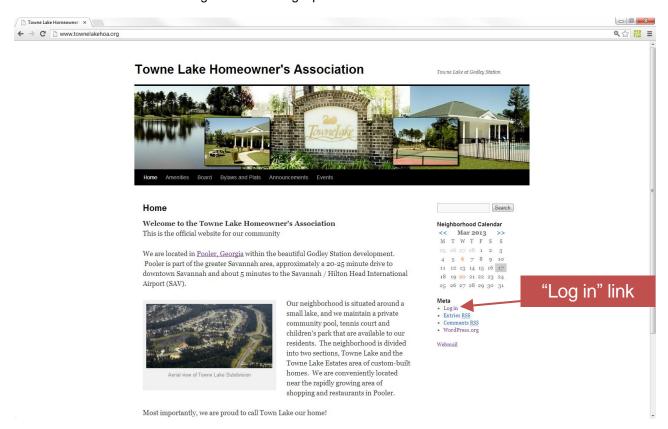

2. Enter the username "announcements" and the password, then click "Log In".

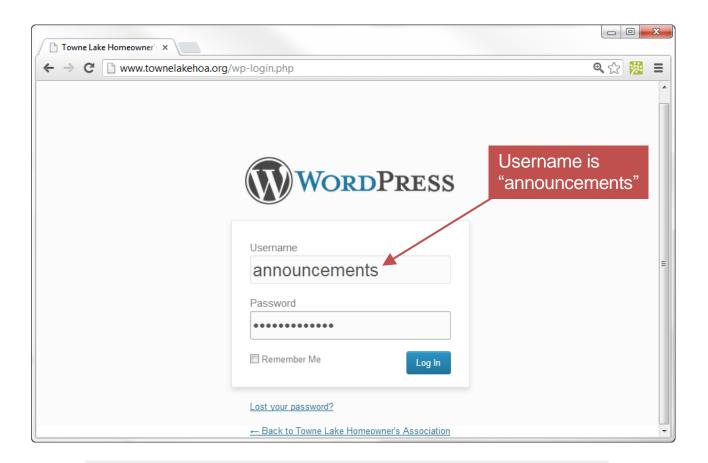

If you forgot the announcements password, then please contact the Towne Lake HOA Webmaster.

#### Overview of WordPress Dashboard

After logging in, you are presented with the WordPress Dashboard. An overview of the most used features of the dashboard is shown below.

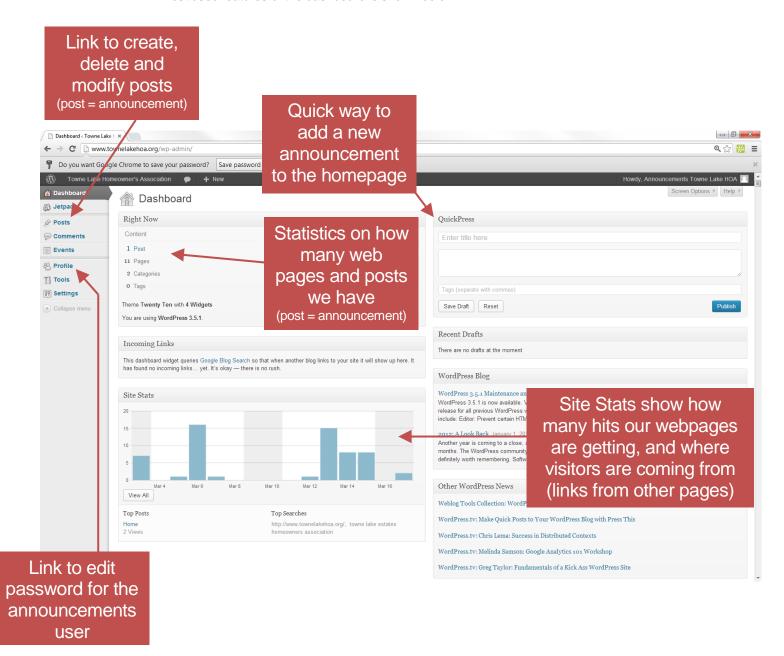

#### How to create a new announcement (new post)

The quickest method for entering a new post is to enter it into the top right panel of the dashboard called "QuickPress".

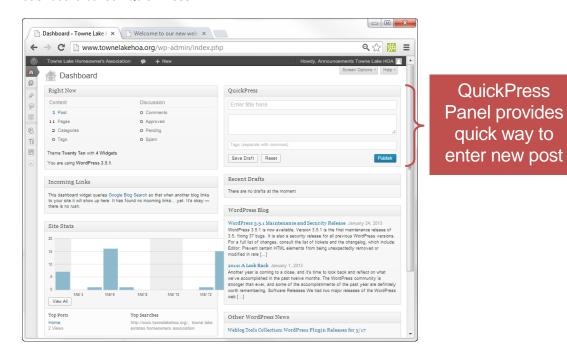

QuickPress Panel Instructions:

- 1. Enter the announcement title
- 2. Enter the announcement text
- 3. Click publish

It's that easy!
You don't need to be
a computer geek to add
new announcements to
the website

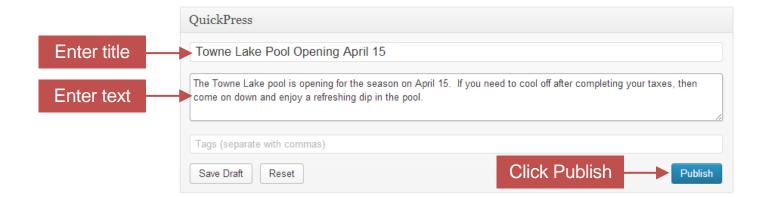

#### How to edit, delete or create announcements (manage posts)

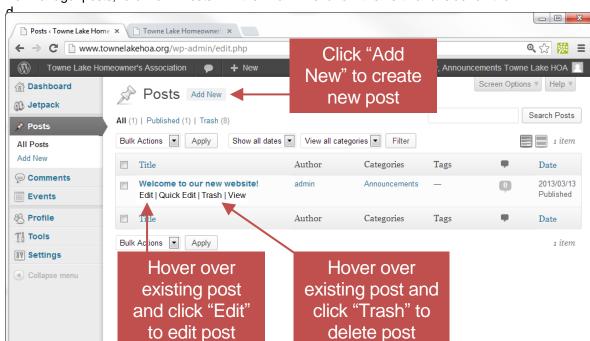

To manage posts, click on "Posts" in the main menu on the left-hand side of the

When creating or editing a post, the following screen shown below will allow you to enter all the information necessary.

- Enter announcement title
- 2. Enter announcement text
- 3. Use formatting buttons if you wish to format announcement text
- 4. Click preview to see what the post will look like

Thank you for creating with WordPress.

5. If the preview looks good, then click on "Publish" for new posts, or "Update" for edits to existing posts

Version 3.5.1

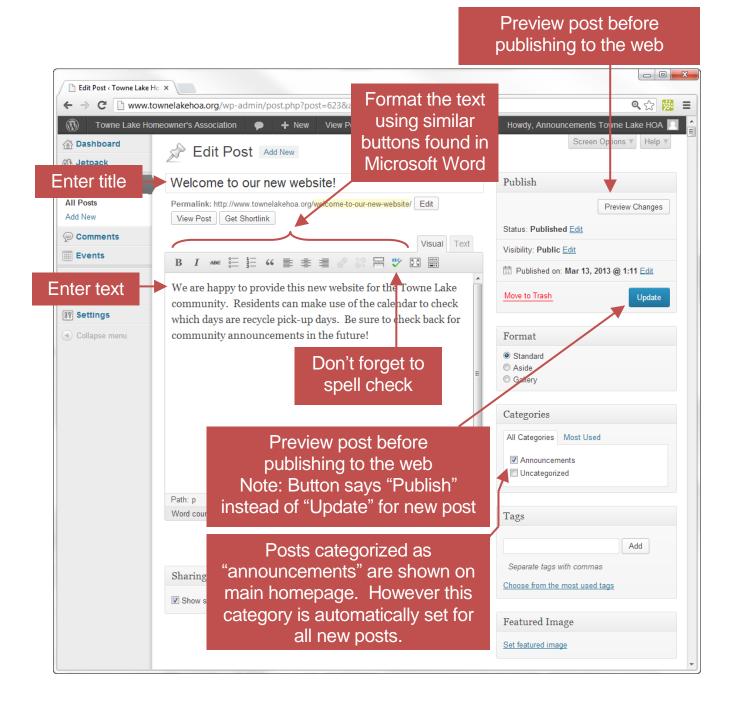

## **How to change Announcements User Password**

If you need to change the Announcements password then follow these easy instructions:

1. Click on "Profile" on the left side menu.

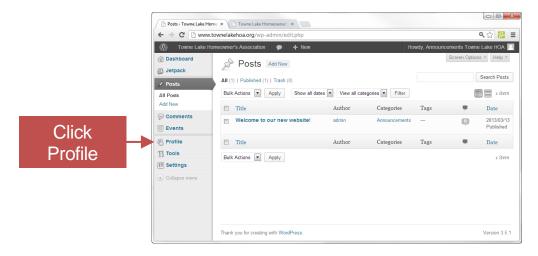

 Scroll down to the bottom of the profile page and enter the new password. The password strength should be at least medium. To make it stronger, use upper and lower case letters, numbers and symbols like! "?\$%^&). When finished, click "Update Profile"

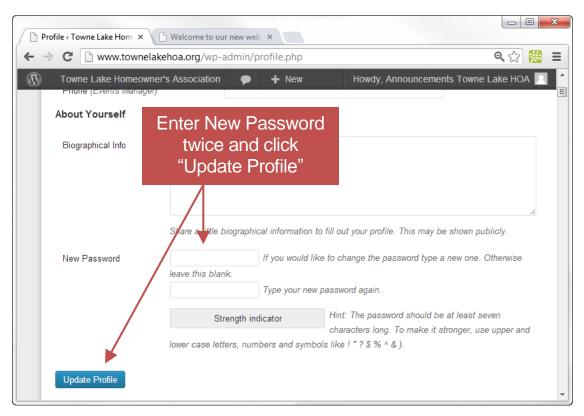